Hier eine Beschreibung wie man das Tool **Ccleaner von Piriform** optimal nutzt.

Erst mal Ccleaner herunterladen und installieren.

**Achtung !** Bei der Installation von Ccleaner muss man aufpassen damit man nicht versehentlich den yahoo-Toolbar installiert.

Es kommt immer wieder vor, das Produkte die Kostenlos genutzt werden können irgendwelche "blödsinnigen Tools" installieren die kein Mensch braucht.

Ich persönlich verabscheue sämtliche Toolbars von Ask.com, Yahoo, Google oder anderen Anbietern.

Wenn ich den Dienst benötige gehe ich auf deren Webseite.

Weiter im Text. Wenn man den Cclearner nun ohne Toolbar installiert hat ruft man das Programm auf.

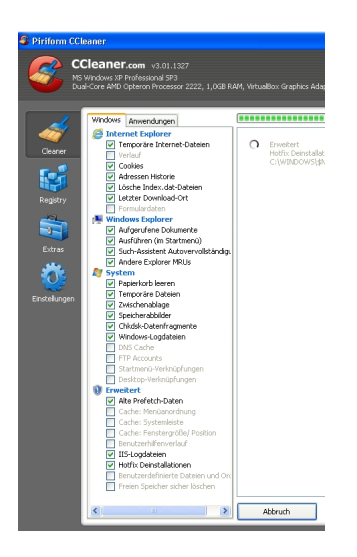

Unter Windows XP kann man auch alte Hotfix-Deinstallationen von der Maschine "fegen"

Dies hat aber zur Folge, das man die installierten Microsoft Patches nicht mehr deinstallieren

kann. Ich entferne noch alte "Prefetch-Dateien"

In diesen Dateien werden Teile der Anwendungen zwischengespeichert um Programme mit denen

man häufig arbeitet schneller zu starten.

Diesen Cache kann man bedenkenlos löschen.

Unter Windows Vista und Windows 7 kann man aus technischen Gründen die alten Hotfix Dateien nicht mehr löschen, da Microsoft entschieden hat den "Datenmüll" zum Systemstandard zu erklären.

Wer möchte kann die Adress-Historie ein oder ausschalten, der davon belegte Zwischenspeicher ist nur ein paar Kilobytes groß.

Ansonsten lasse ich den Ccleaner durchlaufen.

Wenn man das zum ersten mal macht und die Einstellungen der Web-Browser auf Standard eingestellt sind kann es sein das mehrere Gigabytes zum Löschen vorgemerkt sind.

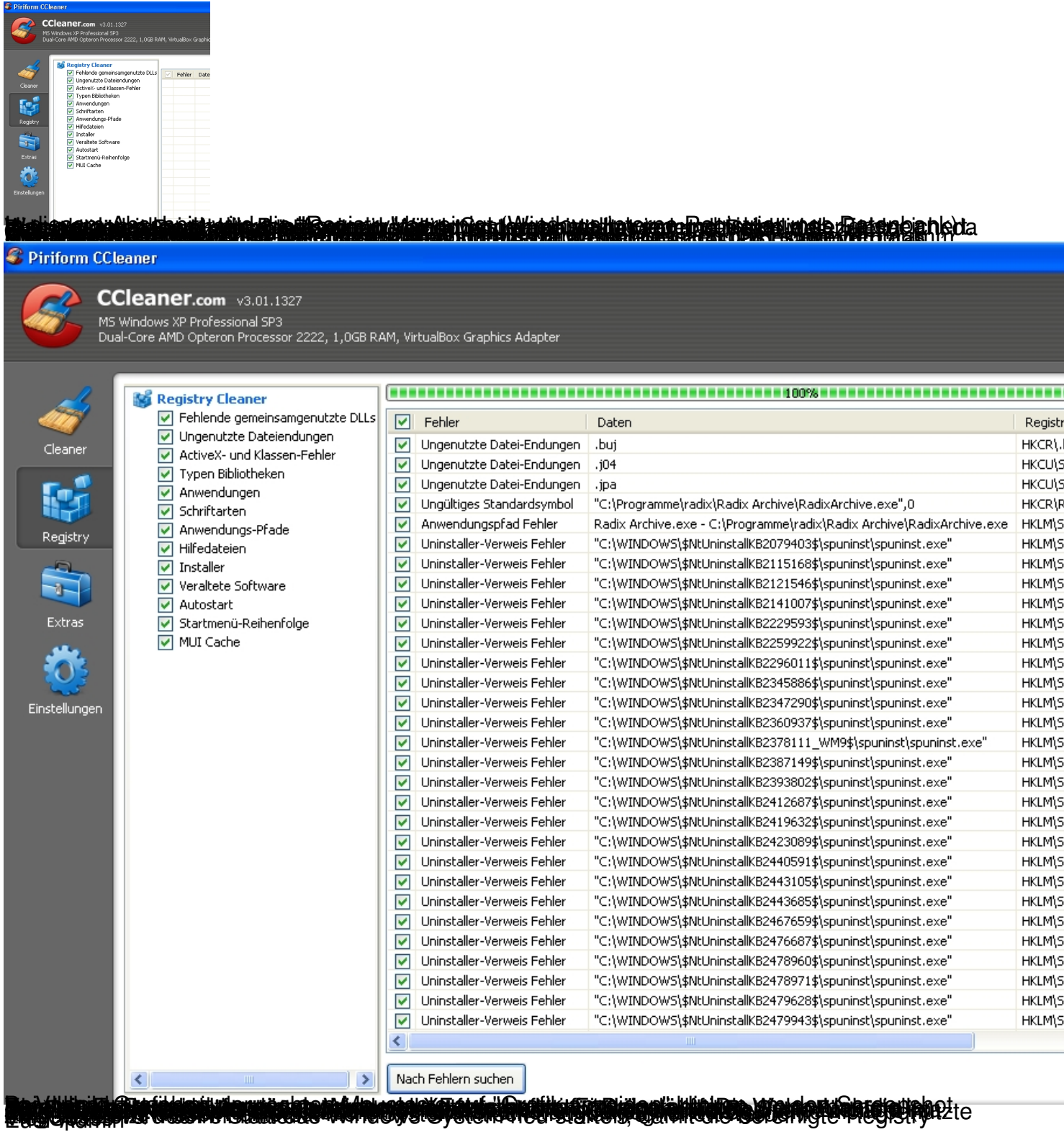